## **This guide is for users to understand how to use the sMS-1000SQ Eunhasu for the first time.**

The formal Eunhasu manual is available through the product page on the SOtM website, www.sotm-audio.com, or the sMS-1000SQ Eunhasu Web GUI.

**The sMS-1000SQ Eunhasu is a high performance network file server and player which is capable of sharing and playing music files through a network system. You can simply set up the multi-room network audio system by connecting a USB audio device to the special USB audio port on the rear panel of sMS-1000SQ.** 

- Roon Server: Roon is the easy and user friendly network music file server and player, it provides the most powerful **music playback functionality.**
- Squeezelite/ Logitech Media Server: Squeezelite is a network music file player working with a Logitech Media **Server, it is integrated with versatile services such as Tidal, Qobuz or internet radios.**
- MPD/ DLNA: MPD is a music file player which supports playing the music files saved on a USB storage device or **network share folder. And DLNA is an audio renderer working with a DLNA server and DLNA control point throughout MPD function.**
- Minim server: Minim server works as a DLNA server.
- ◼ **HQPlayer NAA: HQPlayer NAA is the high quality music playback player via HQPlayer Desktop on a local network.**
- Shairport: Shairport is an AirPlay audio player but it does not support AirPlay video or photo streaming.

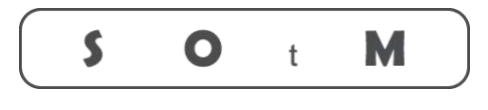

## **How to use the sMS-1000SQ Eunhasu**

Ultimate High Performance Audio

- 1. Connect a USB audio device to the High-End audio grade USB port on the sMS-1000SQ by USB cable.
- 2. Connect a network router to the Ethernet port on the sMS-1000SQ by Ethernet cable.
- 3. Turn on the sMS-1000SQ by connecting the correct power supply like the supplied power supply adaptor(19V/2A) or a power supply : sPS-1000 or sPS-500 to POWER IN jack..
- 4. Wait about 30 seconds for the sMS-1000SQ boot process to complete. Connect the control device to the same network with the sMS-1000SQ and then type http://eunhasu/ or its own IP address on a web browser to connect to the Eunhasu GUI. Chrome or FireFox is recommended to use.

You can get an Eunhasu device's IP address or link from http://sotm-audio.com/my if you're using Android device. (The http://sotm-audio.com/my site uses IPv4.) Type http://eunhasu.local for iOS.

- 5. Once connected to the sMS-1000SQ Eunhasu Web Page, select the audio function icon which you wish to use.
- 6. Touch or mouse over one of the audio function icons, you will see the action buttons like Starts, Stop, Restart etc.
- 7. Click the 'Start' button to activate the audio function. It will need about 10 seconds to be applied and then an 'Active' sign will be shown under the icon. If the server is enabled at the same time, it will take more than 10 secs.
- 8. Check the connected audio device status through the config page for each audio function and play music files by using the appropriate app.
- 9. If you want to change the audio function, click the 'Stop' button on the current audio function and change the audio function by following the above procedure..
- 10. To turn off the sMS-1000SQ, click the System power off button on the System setup icon.